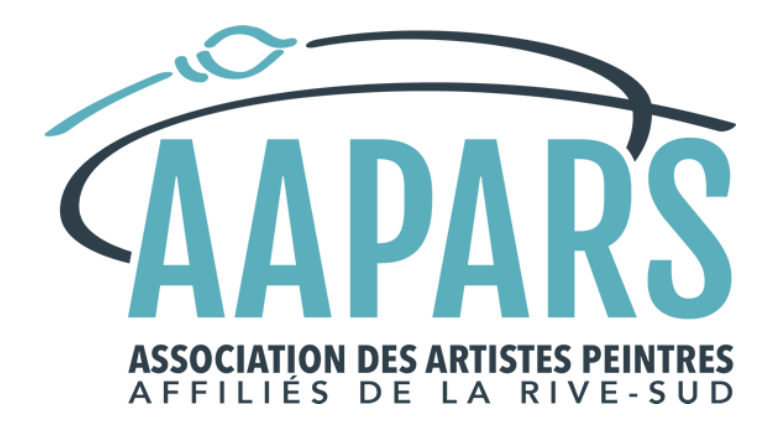

# Comment rédiger et publier un article de Blogue

# V4.2.0

Association des artistes peintres affiliés de la Rive-Sud Dernière révision : mardi, 8 août 2023

Comment rédiger et publier un article de Blogue et entre les page 1 de 36

# **Table des matières**

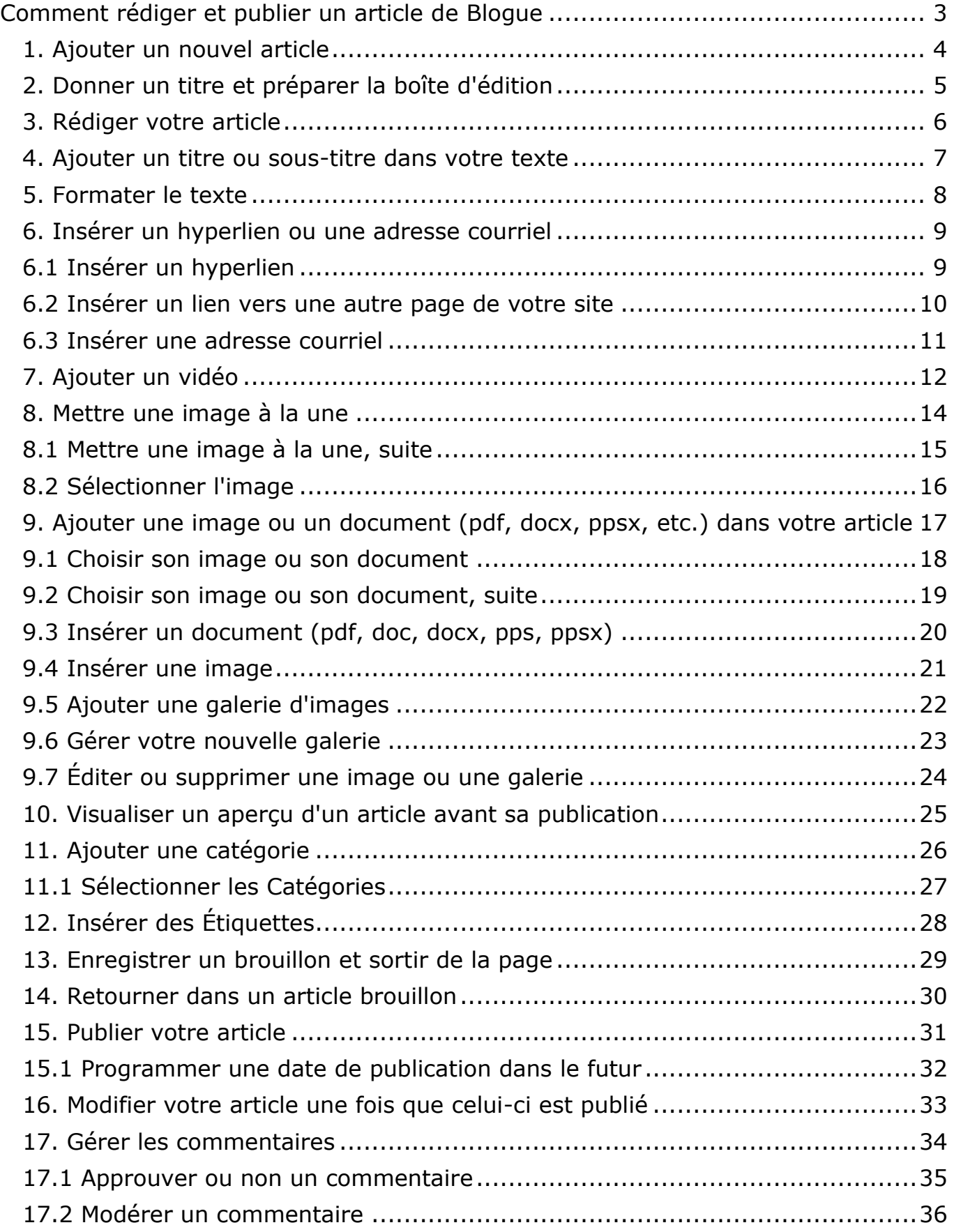

# <span id="page-2-0"></span>**Comment rédiger et publier un article de Blogue**

À titre de membre de la galerie virtuelle de l'Association des Artistes Peintres Affiliés de la Rive-Sud (A.A.P.A.R.S.), vous bénéficiez maintenant d'un blogue intégré à votre site internet.

Le **blogue** est une partie de votre site Web qui contient des **articles**, écrits par vous selon votre rythme, sur le sujet que vous voulez. Un blogue bien utilisé augmentera votre visibilité sur le Web. Vous voulez que vos amis, admirateurs, acheteurs potentiels et toutes personnes partageant la même passion que la vôtre vous retrouvent facilement et rapidement? Un blogue est un outil de communication et de marketing très puissant qui vous permet de partager votre art, vos événements et toutes vos informations importantes avec un large public.

Un article peut contenir des textes, hyperliens, images, vidéos, documents PDF, etc.

Quelques exemples d'articles de blogue :

- Annoncer une exposition à venir
- Présenter vos nouvelles oeuvres (toujours accompagné d'un texte)
- Donner vos informations pour votre prochaine session de cours
- Partager vos coups de coeur
- Célébrer un prix ou une mention, etc.

Chaque fois que vous publierez un nouvel article, les moteurs de recherche comme Google indexent son contenu qui devient disponibles aux personnes cherchant ce type d'information. Plus il y a d'articles sur votre site, plus il y a de contenu pertinent et riche de mots clé que les moteurs de recherche peuvent trouver. Vous augmentez ainsi vos chances que les internautes vous trouvent facilement et rapidement. Plus le trafic augmente, meilleur sera votre référencement ce qui vous permettra de rejoindre un plus large public et acheteurs potentiels.

De plus, grâce aux fonctions **abonnement** et **commentaire** du blogue, vous pouvez vous bâtir une communauté virtuelle. Ainsi vos visiteurs les plus assidus peuvent s'abonner à votre blogue. De ce fait, ils recevront automatiquement un avis par courriel chaque fois que vous publierez un nouvel article. Aussi, toute personne visitant votre site peut laisser un commentaire sur votre blogue vous permettant de répondre aux questions et commentaires sur le blogue lui-même. Un tel blogue se transforme en une sorte de forum électronique.

*Nota bene :* Avant même de commencer, vous devez être en mesure de vous connecter dans la partie administrative de votre site internet avec l'identifiant et le mot de passe que vous avez reçu (voir le chapitre 1 de la *Procédure de création et d'édition de mon site de la galerie virtuelle*, si nécessaire).

# <span id="page-3-0"></span>**1. Ajouter un nouvel article**

![](_page_3_Picture_31.jpeg)

Vous êtes maintenant prêt à rédiger un nouvel article.

- 1. Dans le menu de gauche, accédez à la section Articles.
- 2. Une fois dans cette section, cliquez sur Ajouter.

# <span id="page-4-0"></span>**2. Donner un titre et préparer la boîte d'édition**

![](_page_4_Figure_1.jpeg)

- 1. Tapez le titre de votre nouvel article dans ce champ.
- 2. Assurez-vous d'être dans l'onglet **Visuel.**
- 3. Cliquez sur l'icône **Ouvrir/fermer la barre d'outils** pour vous assurer d'avoir les 2 rangées de la barre d'outils à votre disposition.
- 4. **Très important :** cliquez sur le bouton **Coller en texte** pour activer cette fonction si vous devez coller du texte provenant de toute source autre que le texte que vous tapez vous-même. Une fenêtre avec un message apparaîtra, cliquez sur **OK**. Vous pouvez maintenant copier/coller votre texte, peu importe d'où il vient (Word ou autre logiciel similaire, courriel, site web, etc.). **SVP ne pas coller aucun texte copié d'une source extérieur à WordPress directement dans l'éditeur de texte sans passer par ce bouton.**

Lorsque vous ajoutez un article à votre blogue, veuillez noter que celui-ci prend automatiquement la date du jour où vous le créez, ceci étant pour faciliter son classement et la recherche de cet article ultérieurement.

# <span id="page-5-0"></span>**3. Rédiger votre article**

![](_page_5_Figure_1.jpeg)

1. Tapez ou copiez/collez votre texte dans la boîte de contenu.

# <span id="page-6-0"></span>**4. Ajouter un titre ou sous-titre dans votre texte**

![](_page_6_Picture_44.jpeg)

- 1. Sélectionnez votre titre ou placez votre curseur à la fin de votre titre.
- 2. Dans le menu déroulant de la barre d'outils, cliquez sur le format **Titre 2** pour l'appliquer. Important! Ne jamais sélectionner **Titre 1**, car celui-ci est utilisé exclusivement par WordPress pour le titre de votre article. Si vous avez un autre niveau de sous-titre dans votre texte, choisissez alors **Titres 3** et ainsi de suite de façon hiérarchique.

# <span id="page-7-0"></span>**5. Formater le texte**

![](_page_7_Picture_58.jpeg)

- 1. Pour mettre un texte en caractère gras, sélectionnez votre texte et cliquez sur le bouton **Gras** (B pour Bold en anglais).
- 2. Pour mettre un texte en italique, sélectionnez votre texte et cliquez sur le bouton **Italique**.
- 3. Pour faire une liste à puce ou une liste numérotée, sélectionnez votre texte et cliquez sur le bouton **Liste à puce** ou **Liste numérotée**.
- 4. Résultat.

# <span id="page-8-0"></span>**6. Insérer un hyperlien ou une adresse courriel**

![](_page_8_Picture_1.jpeg)

- 1. Sélectionnez le texte.
- 2. Cliquez sur le bouton **Insérer/modifier un lien**.

#### <span id="page-8-1"></span>**6.1 Insérer un hyperlien**

![](_page_8_Picture_79.jpeg)

1. Dans le champ **Adresse Web** tapez ou copiez/coller votre adresse.

- 2. Dans le champ **Titre**, vous devriez voir le texte sélectionné au point précédent. Le **Titre** peut être une version courte de votre adresse ou un simple texte, comme **cliquer ici**. Il apparaitra dans votre page.
- 3. Cochez la case **Ouvrir le lien dans une nouvelle fenêtre/un nouvel onglet**.
- 4. Cliquez sur **Ajouter un lien**.

#### <span id="page-9-0"></span>**6.2 Insérer un lien vers une autre page de votre site**

![](_page_9_Picture_55.jpeg)

![](_page_9_Picture_56.jpeg)

Après avoir sélectionné votre texte et cliqué sur le bouton **Insérer/modifier un lien** (comme à l'étape précédente)

- 1. Cliquez sur la flèche à droite du texte *Ou alors, faites un lien vers l'un des contenus de votre site*.
- 2. Faites une recherche ou défilez le menu déroulant pour choisir votre page/article.
- 3. En cliquant sur la page/article, les informations se placeront d'elle-même dans les champs appropriés plus haut.
- 4. Cliquez sur **Ajouter un lien**.

#### <span id="page-10-0"></span>**6.3 Insérer une adresse courriel**

![](_page_10_Picture_6.jpeg)

![](_page_10_Picture_87.jpeg)

- 1. Sélectionnez le texte.
- 2. Cliquez sur le bouton **Insérer/modifier un lien**.
- 3. Si le texte que vous avez sélectionné est déjà une adresse de courriel, WordPress entrera automatiquement l'adresse dans le champ approprié. Si votre texte est quelque chose comme "Vous pouvez me contacter **ici**", alors dans le champ **Adresse web**, remplacez le **http://** par **mailto:** suivi de l'adresse courriel (sans espaces), ex: **mailto:joeblo@suscipitsem.com**.
- 4. Cliquez sur **Ajouter un lien**.

# <span id="page-11-0"></span>**7. Ajouter un vidéo**

![](_page_11_Picture_5.jpeg)

![](_page_12_Figure_0.jpeg)

- 1. Rendez-vous sur la page où se trouve votre vidéo (YouTube, Viméo…), sélectionnez l'adresse URL et copiez la (ex : https://www.youtube.com/watch?v=LMmkdiVbkk).
- 2. De retour dans votre article, placez votre curseur sur une nouvelle ligne.
- 3. Collez l'adresse URL. La vidéo apparaitra alors dans votre article.

![](_page_12_Picture_4.jpeg)

# <span id="page-13-0"></span>**8. Mettre une image à la une**

![](_page_13_Picture_1.jpeg)

Lorsque vous créez un article de blogue, il est très fortement recommandé d'y associer une **Image à la une**. Cette **Image à la une** sera positionnée automatiquement dans votre article, mais surtout, **elle sera visible sur la page principale "Blogue" où se trouve la liste de tous vos articles de blogues (archive)**. En tant qu'artiste en art visuel, vous voulez capter l'attention de vos visiteurs. Ne pas utiliser cette fonction est une grosse erreur et une opportunité manquée. Bien sûr vous pouvez intégrer des images supplémentaires ou même des galeries à l'intérieur de votre article (autres procédures, voir les étapes plus loin) qui elles, ne seront pas visibles sur la page principale. **Mais si vous avez seulement** *une* **image à mettre dans votre article, vous devriez la mettre comme Image à la une.**

Aussi, sachez que **c'est une très mauvaise utilisation d'un article blogue, que de vouloir présenter une de vos oeuvres en créant un article contenant seulement une image, sans avoir un texte qui l'accompagne**. C'est une autre opportunité manquée, cette fois-ci, celle de vous faire voir par les moteurs de recherche (comme Google, qui ne voit que du texte) et de vous faire trouver par des acheteurs potentiel qui recherchent avec des mots-clés (ex.: paysage Charlevoix). De plus, vos visiteurs vont apprécier connaitre l'historique de votre tableau, votre inspiration, vos intentions...

- 1. Dans la partie de droite de votre page d'édition, recherchez la boîte **Image à la une**. Si la boite n'est pas ouverte, cliquez sur la flèche à droite de **Image à la une**.
- 2. Cliquez sur le lien.

#### <span id="page-14-0"></span>**8.1 Mettre une image à la une, suite**

![](_page_14_Picture_1.jpeg)

![](_page_14_Picture_66.jpeg)

- 1. Si votre image a déjà été téléchargée dans votre **Bibliothèque de médias**, vous n'avez qu'à la sélectionner et cliquer sur **Mettre une image à la une**.
- 2. Si vous devez télécharger votre image, sélectionnez l'onglet **Envoyer des fichiers** et cliquez sur **Sélectionner des fichiers** (ou glissez/déposez votre fichier de votre ordinateur).

#### <span id="page-15-0"></span>**8.2 Sélectionner l'image**

![](_page_15_Picture_1.jpeg)

**Très Important!! Les noms des fichiers ne doivent pas contenir de symboles tels que des accents (é, è, à, î, ç), apostrophes, espaces ou autres (\$%?&...). Seuls les lettres, les chiffres, les traits d'union et les barres basses (underscores) sont permis. Si vos fichiers d'image ne sont pas nommés correctement, les images ne seront pas visibles.** 

- 1. Sélectionnez votre fichier.
- 2. Cliquez sur **Ouvrir**. Une fois que l'image sélectionnée sera téléchargée, elle sera ajoutée à la Bibliothèque de médias et sera sélectionnée automatiquement.
- 3. Dans le champ **Titre**, écrivez le titre comme il faut, avec les accents, apostrophes, espaces, etc..
- 4. Copiez/collez ce titre dans les champs **Texte alternatif** et **Description**.
- 5. Cliquez sur **Mettre une image à la une**.

### <span id="page-16-0"></span>**9. Ajouter une image ou un document (pdf, docx, ppsx, etc.) dans votre article**

![](_page_16_Picture_7.jpeg)

**Important!** Avant d'insérer des images dans votre article, assurez-vous d'avoir lu la section **7** (section précédente) sur l'**Image à la une**.

- 1. Placez votre curseur à l'endroit où vous voulez insérer votre image ou votre document.
- 2. Cliquez sur le bouton **Ajouter un média**.

![](_page_17_Picture_3.jpeg)

#### <span id="page-17-0"></span>**9.1 Choisir son image ou son document**

- 1. Si votre image ou votre document est déjà dans votre **Bibliothèque de médias**, vous n'avez qu'à sélectionner et à cliquer sur **Insérer dans l'article**.
- 2. Vous pouvez aussi insérer une image à partir d'une adresse web ou d'une de vos galeries NextCellent.
- 3. Sinon, sélectionnez l'onglet **Envoyer des fichiers** et cliquez sur **Sélectionner des fichiers** (ou glissez/déposez votre fichier de votre ordinateur).

#### <span id="page-18-0"></span>**9.2 Choisir son image ou son document, suite**

![](_page_18_Picture_90.jpeg)

**Très Important!! Les noms des fichiers ne doivent pas contenir de symboles tels que des accents (é, è, à, î, ç), apostrophes, espaces ou autres (\$%?&...). Seuls les lettres, les chiffres, les traits d'union et les barres basses (underscores) sont permis. Si vos fichiers d'image ne sont pas nommés correctement, les images ne seront pas visibles.** 

- 1. Choisissez votre fichier.
- 2. Cliquez sur **Ouvrir**.

#### <span id="page-19-0"></span>**9.3 Insérer un document (pdf, doc, docx, pps, ppsx)**

![](_page_19_Picture_1.jpeg)

- 1. Dans le champ **Titre**, écrivez le titre comme il faut, avec les accents, apostrophes, espaces, etc.. Si c'est un document (comme un document PDF), ce titre sera inséré dans votre article.
- 2. Copiez/collez ce titre dans le champ **Description**.
- 3. Assurez-vous de **Lier à**: **Fichier média**.
- 4. Cliquez sur **Insérer dans l'article**.

### <span id="page-20-0"></span>**9.4 Insérer une image**

![](_page_20_Picture_1.jpeg)

- 1. Dans le champ **Titre**, écrivez le titre comme il faut, avec les accents, apostrophes, espaces, etc..
- 2. Copiez/collez ce titre dans les champs **Texte alternatif** et **Description**.
- 3. Sélectionnez l'**Alignement** (Gauche, Centre, Droite, Aucune). Note : il n'est pas recommandé d'aligner une image à gauche avec le texte qui s'enroule à droite, ceci rend le texte difficile à lire. L'alignement *Aucune*  poussera le texte sous l'image.
- 4. Assurez-vous de **Lier à** : **Fichier média**
- 5. Sélectionnez la **Taille**.
- 6. Cliquez sur **Insérer dans l'article**.

# <span id="page-21-0"></span>**9.5 Ajouter une galerie d'images**

![](_page_21_Picture_1.jpeg)

- 1. Après avoir placé votre curseur au bon endroit dans votre texte puis cliqué sur le bouton **Insérer un média**, sélectionnez **Créer une galerie**.
- 2. Sélectionnez vos images ou téléchargez-les comme à l'étape précédente.
- 3. Cliquez sur **Créer une nouvelle galerie**.

# <span id="page-22-0"></span>**9.6 Gérer votre nouvelle galerie**

![](_page_22_Picture_42.jpeg)

C'est dans cette page que vous pouvez ajuster vos options, telles que l'ordre, le nombre de colonnes, la façon dont les images seront présentées dans votre article, etc.. Vous pouvez aussi ajouter d'autres images ou en enlever à votre guise.

- 1. Assurez-vous aussi de sélectionner **Fichier média**
- 2. Lorsque terminé, cliquez sur **Insérer la galerie**.

# <span id="page-23-0"></span>**9.7 Éditer ou supprimer une image ou une galerie**

![](_page_23_Picture_1.jpeg)

- 1. Cliquez sur l'image ou la galerie pour la sélectionner.
- 2. En haut de l'image ou de la galerie apparaitra un menu d'édition. Vous pouvez facilement changer l'alignement d'une image (Gauche, Centre, Droite, Aucun), modifier votre image (la redimensionner, la remplacer, changer son nom, etc.), modifier votre galerie (comme à l'étape précédente) ou la supprimer en cliquant sur le x.

# <span id="page-24-0"></span>**10. Visualiser un aperçu d'un article avant sa publication**

![](_page_24_Picture_1.jpeg)

En tout temps vous pouvez visualiser votre article pour vous donner une idée de son apparence dans votre site.

1. Cliquez sur le bouton **Aperçu**. Une nouvelle fenêtre s'ouvrira affichant votre nouvel article.

Salon des Arts Visuels de Brossard 2018 25

Evensitions nour l'année 2018-19 mars 2018 Exposition concours Automnale 2017 15

avril 2018

octobre 2017

# <span id="page-25-0"></span>**11. Ajouter une catégorie**

![](_page_25_Picture_68.jpeg)

Au fil des mois et des années, la liste de vos articles va s'allonger. Il est donc important d'essayer de classifier cette information de la manière la plus logique possible pour aider vos lecteurs à s'y retrouver.

Dans WordPress, vous pouvez utiliser les catégories pour classer vos articles et les regrouper par sujet général. Les catégories peuvent être hiérarchisées c'est-à-dire que vous pouvez créer des sous catégories et même des sous sous catégories. Les catégories sont des "contenants" généraux et vos articles ne devraient pas être assignés à plus de 2 ou 3 catégories au maximum. Une seule est généralement préférable. Pour classifier vos articles de manière plus spécifique, utilisez les **Étiquettes** décrits à l'étape suivante.

Dans la colonne de droite de votre page d'édition, recherchez la boîte **Catégories** (sous la boite **Publier**).

1. Si la boite n'est pas ouverte, cliquez sur la flèche à droite de **Catégories**.

- 2. Pour **Ajouter une nouvelle catégorie**, cliquez sur le lien.
- 3. Tapez votre nouvelle catégorie dans le champ à cet effet.
- 4. Si c'est une sous-catégorie, vous pouvez choisir sa **Catégorie parente** dans le menu déroulant.
- 5. Cliquez sur le bouton **Ajouter une nouvelle catégorie**. Vous pouvez en ajouter autant que vous voulez.

#### <span id="page-26-0"></span>**11.1 Sélectionner les Catégories**

![](_page_26_Picture_57.jpeg)

1. Cochez les cases des catégories pertinentes à votre sujet d'article.

# <span id="page-27-0"></span>**12. Insérer des Étiquettes**

![](_page_27_Picture_96.jpeg)

Les **Étiquettes** mettent l'emphase sur des sujets spécifiques de votre article (par opposition aux catégories qui sont générales). Chaque sujet devient un lien cliquable au bas de chaque article ce qui facilite pour les visiteurs la navigation par sujet si votre blogue a beaucoup d'articles. Pour les moteurs de recherche comme Google, les étiquettes aident à indexer vos articles, ce qui veut dire que, pour un internaute qui recherche un sujet ou un mot en particulier (ex.: cours de peinture à l'huile ou exposition printanière AAPARS), Google peut les envoyer vers votre site. Les étiquettes doivent être spécifiques et vous pouvez en ajouter autant que vous voulez à un article.

Dans la partie de droite de votre page d'édition, sous la boite **Catégories**, recherchez la boîte **Étiquettes**.

- 1. Si la boite n'est pas ouverte, cliquez sur la flèche à droite de **Étiquettes**.
- 2. Dans le champ, tapez chacun de vos étiquettes, séparés d'une virgule et d'un espace.
- 3. Cliquez sur **Ajouter**.
- 4. Pour supprimer un étiquettes, cliquez sur le x à sa gauche.

# <span id="page-28-0"></span>**13. Enregistrer un brouillon et sortir de la page**

![](_page_28_Picture_34.jpeg)

1. Si vous voulez sauvegarder votre travail avant sa publication ou prévoyez terminer votre article plus tard, cliquez sur le bouton **Enregistrer brouillon**. Vous pouvez alors sortir de la page sans rien perdre, vous déconnecter et y revenir lorsque cela vous convient.

# <span id="page-29-0"></span>**14. Retourner dans un article brouillon**

![](_page_29_Picture_45.jpeg)

- 1. Pour retourner dans votre article, vous devez vous rendre dans la section **Articles** de l'administrateur WordPress (comme à l'étape 1). Par défaut, les articles sont affichés par ordre chronologique décroissant, c'est-à-dire les plus récents en haut de la liste.
- 2. Lorsque vous glissez votre souris au-dessus d'un article, un menu apparaitra sous le titre, vous permettant de modifier celui-ci. Vous pouvez lancer les actions suivantes :

**Modifier** vous envoie dans article. Vous pouvez également vous rendre sur cet écran en cliquant sur le titre de l'article.

**Modification rapide** (2ième image) vous donne un accès rapide aux métadonnées de votre article, vous permettant de mettre à jour certains détails sans devoir quitter la liste.

**Mettre à la Corbeille** retire l'article de la liste et le déplacer dans la Corbeille, d'où vous pourrez le supprimer définitivement.

**Aperçu** (lorsque l'article est encore un brouillon) vous ouvrira un nouvel onglet vous permettant de visualiser votre article.

**Afficher** (lorsque l'article est publié) vous envoie sur votre site, à la page de l'article.

Pour entrer dans la page d'édition d'un article, cliquez sur son **titre** ou sur **Modifier** juste en dessous.

#### **O** Jetpack  $\boxed{4}$ Publier Ceci est un exemple Audit Log Permalien : http://jlandryartiste.com/2015/02/03/ceci-est-un-exemple/ Modifier Enregistrer brouillon Aperçu Afficher l'article | Obtenir le lien court <sup>9</sup> État : Brouillon Modifier **Tous les articles**  $\mathbf{Q}_1$  Ajouter un média  $\|\mathbf{E}\|$  Ajouter un formulaire Visuel Texte Visibilité : Public Modifier Ajouter B J # 日日 G - 日 = *● ※* 量 <sup>®</sup> 層 - 50 **iii**) Publier tout de suite <u>Modifi</u>e Catégories (四) Mots-clés SEO:N/A Vérifier 91 Médias .<br>Déplacer dans la Corbe  $\mathscr P$  Liens Lorem ipsum dolor sit amet, consectetur adipiscing elit. Vivamus id Formulaires pulvinar lectus. Duis at laoreet mi, a vehicula diam. Cras ut felis tellus. Catégories Proin velit orci, fermentum quis sem maximus, rhoncus gravida eros. In Pages Toutes Les plus utilisées hac habitasse platea dictumst. Etiam eleifend magna eu mauris fringilla, Commentaires non accumsan purus gravida. Suspendisse quam dui, malesuada at  $\overline{M}$  Mountailler

# <span id="page-30-0"></span>**15. Publier votre article**

Votre article est terminé. Vous l'avez visualisé, apporté toutes les modifications nécessaires et êtes satisfait du résultat. Vous êtes maintenant prêt à publier. Deux options s'offrent à vous.

- 1. Pour publier maintenant, cliquez sur le bouton **Publier**.
- 2. Pour programmer une date de publication, cliquez sur le bouton **Modifier** à droite de **Publier toute de suite**.

#### <span id="page-31-0"></span>**15.1 Programmer une date de publication dans le futur**

![](_page_31_Picture_62.jpeg)

- 1. Entrez la date et l'heure que vous voulez que votre article soit publié, puis cliquez sur **OK**.
- 2. Votre programmation sera affichée à droite de **Planifier pour**. Vous pouvez la modifier, si nécessaire.
- 3. Cliquez sur le bouton **Planifier**, qui remplace maintenant le bouton Publier. Attention! Si vous programmez une date et que vous cliquez sur **Enregistrer le brouillon** au lieu de **Planifier**, votre article ne sera pas publié à la date prévue.

# <span id="page-32-0"></span>**16. Modifier votre article une fois que celui-ci est publié**

![](_page_32_Picture_1.jpeg)

Vous pouvez apporter des modifications à votre article même si celui-ci est déjà publié, par exemple si vous voulez corriger un mot, ajouter un lien, enlever une image, etc. (svp vous référer au reste du manuel si vous avez besoin d'aide pour entrer dans votre article ou pour faire les modifications que vous voulez).

1. Une fois vos modifications terminées, cliquez sur le bouton **Mettre à jour**.

# <span id="page-33-0"></span>**17. Gérer les commentaires**

![](_page_33_Picture_39.jpeg)

S'ils le désirent, les internautes peuvent rédiger un commentaire concernant l'article qu'ils viennent de lire. Les commentaires sont le moyen principal d'interaction d'un blogueur avec les visiteurs de son blogue. Ils vous permettent d'établir des relations avec vos lecteurs et acheteurs potentiels.

1. Après avoir lu l'un de vos articles, un internaute peut laisser un commentaire en utilisant le formulaire apparaissant sous chaque article.

#### <span id="page-34-0"></span>**17.1 Approuver ou non un commentaire**

```
De : WordPress [mailto:wordpress@carole-anne-art.com]
Envoyé : 23 mai 2011 14:28
À : carole-anne-art@videotron.ca
Objet : [Carole C.-Gagnon (Carole-Anne)] Demande de modération pour « La Ruée vers l'art 2011 : mon atelier ouvert au public »
Un nouveau commentaire sur l'article « La Ruée vers l'art 2011 : mon atelier ouvert au public » attend votre approbation
http://carole-anne-art.com/2011/05/14/la-rue-vers-lart-2011-mon-atelier-ouvert-au-public-2/
Auteur : Joe Blo (IP : 184.160.175.250, modemcable250.175-160-184.mc.videotron.ca)
E-mail : yyyyyy@yyyyyyy.com
Adresse :
Whois
        : http://whois.arin.net/rest/ip/184.160.175.250
Commentaire :
Test commentaire
                                                                                                            6
L'approuver : http://carole-anne-art.com/wp-admin/comment.php?action=approve&c=16
Le mettre dans la Corbeille : http://carole-anne-art.com/wp-admin/comment.php?action=trash&c=16
Le marquer comme indésirable : http://carole-anne-art.com/wp-admin/comment.php?action=spam&c=16
En ce moment, 1 commentaire attend votre approbation. Veuillez vous rendre sur le panneau de modération :
http://carole-anne-art.com/wp-admin/edit-comments.php?comment_status=moderated
```
Vous avez un pouvoir de modération sur les commentaires reçus. Ainsi votre blogue a été réglé de telle sorte que la première fois qu'un internaute vous envoie un commentaire, ce dernier est automatiquement mis en attente d'approbation. Vous recevrez un courriel semblable à celui-ci illustré ci-haut vous demandant votre approbation. Si vous l'approuvez, les commentaires suivants ayant la même adresse courriel seront approuvés automatiquement et rendus publics.

Pour procéder, vous devrez cliquer sur le lien à droite de l'une des trois options suivantes :

- **L'approuver** : le commentaire sera diffusé.
- **Le mettre dans la Corbeille** : le commentaire est supprimé et n'est pas diffusé.
- **Le marquer comme indésirable** : le commentaire n'est pas diffusé et tous commentaires provenant du même expéditeur seront automatiquement refusés dans le futur.

*Note : Lorsque vous cliquerez sur l'un des liens mentionnés ci-haut, WordPress vous demandera votre identifiant et mot de passe pour vous brancher sur la partie administrative de votre site Internet si vous n'y étiez pas déjà connecté.*

#### <span id="page-35-0"></span>**17.2 Modérer un commentaire**

![](_page_35_Picture_113.jpeg)

- 1. Pour afficher la liste des commentaires reçus, cliquez sur le lien **Commentaires** dans le menu administratif de WordPress.
- 2. Si un nombre apparait à droite du lien **Commentaires**, il vous indique le nombre de commentaires en attente.
- 3. Glissez votre souris sur l'article en attente de modération pour afficher son menu contextuel et choisir l'une des options expliquées ci-dessous.
- **Désapprouver**: S'applique à un commentaire déjà publié. Le commentaire demeure dans la liste, mais n'est plus visible publiquement sur votre blogue.
- **Répondre**: Si vous répondez à un commentaire publié, votre réponse sera aussi publiée et cela aura pour effet d'engendrer une discussion qui pourrait être suivie par plusieurs internautes.
- **Modification rapide**: Avant de le publier, vous pourriez y apporter certaines corrections comme les fautes d'orthographe par exemple.
- **Modifier**: Cette option vous permet d'afficher la page **Modifier le commentaire**.
- **Historique**: Vous permet de voir l'historique du commentaire.
- **Indésirable**: Si vous classez un commentaire comme indésirable, l'auteur est désormais exclu de votre blogue (spam).
- **Corbeille**: Vous jetez tout simplement cet article dans la corbeille. Il ne sera pas rendu public et il n'y a aucune répercussion sur son auteur.